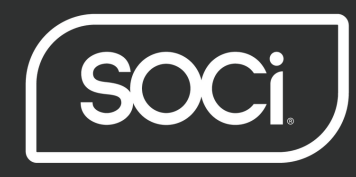

# SOCi Go Mobile App Quick Reference Guide

## **Manage Your Social Media Strategy and Online Reputation on the Go!**

Enjoy all the workflow efficiency, ease of scheduling, and access to analytics you have come to expect from SOCi, now via mobile app - available for both Android and iPhone.

## **Logging In**

Step 1: Navigate to the SOCi App (or click "open" if you just downloaded the app from your respective app provider)

Step 2: You will be led to the login screen where you will input your email and password - the same used to access SOCi by desktop or laptop.

Step 3: Once you fill out the fields, select 'Login'. This will lead you to your Account Insights dashboard.

Note: Should you forget your password, please reset your password by going to the SOCi platform on your desktop or laptop computer (https://app.meetsoci.com/admin/login) and selecting, 'Forgot password?' on the login page.

## **Scheduling a Message**

Step 1: Once logged in, click on the Hamburger icon at the top left corner.

Step 2: Choose the Scheduler from the drop down menu.

Step 3: Create a new post by clicking on the calendar to add a post.

Step 4: You can choose which networks you want this post to publish to by clicking on the icons at the top. Check or uncheck accordingly.

Step 5: Write your message in the gray box

Step 6: Click on the image icon to take a photo\*, add a photo from your gallery or choose the video icon to upload a video from your gallery.

\*TIP: For Android users, you need to take the photo or image you would like to post BEFORE scheduling a message in SOCi Go. Only images and videos from your gallery can be accessed directly from the app.

Step 7: Choose the date and time you would like your posts to publish. Posts can be submitted immediately or scheduled for a future date. You can also choose to allow the platform to publish at the Peak Time - this will update the time for you based on previous post performance.

# **Responding to or Resolving Engagements**

#### **Reviewing and Filtering Engagements**

Step 1: Click on the Hamburger icon in the top left corner of the screen.

Step 2: Click on "Engagements" from the drop down menu.

Step 3: Click "All Engagements" and scroll down to select your desired filter from the following

- All Engagements My Tasks Resolved Tasks Archived Tasks
- Deleted Tasks All Facebook

Step 4: Select the filters icon in the top right, which will allow you to choose from Networks ie. Facebook, Twitter, Sentiment or Engagements - ie. Facebook PM, Twitter Mention

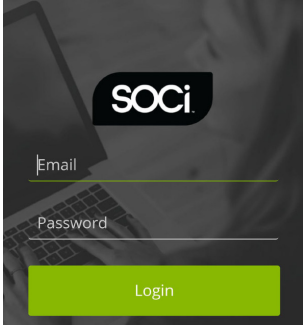

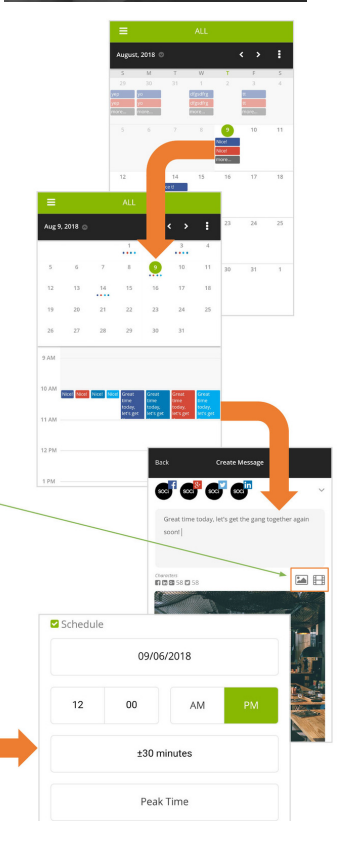

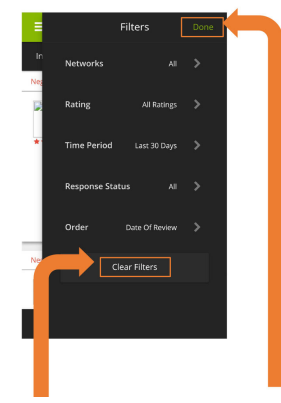

# **Managing Reviews**

#### **Filtering Reviews**

Step 1: Click on the Hamburger in the top left corner.

Step 2: Select "Reputation" from the drop menu.

Step 3: When in the Reputation feature, click the filters icon.

Step 4: From here you can sort the reviews using several filters: rating, time period,

response status, and order.

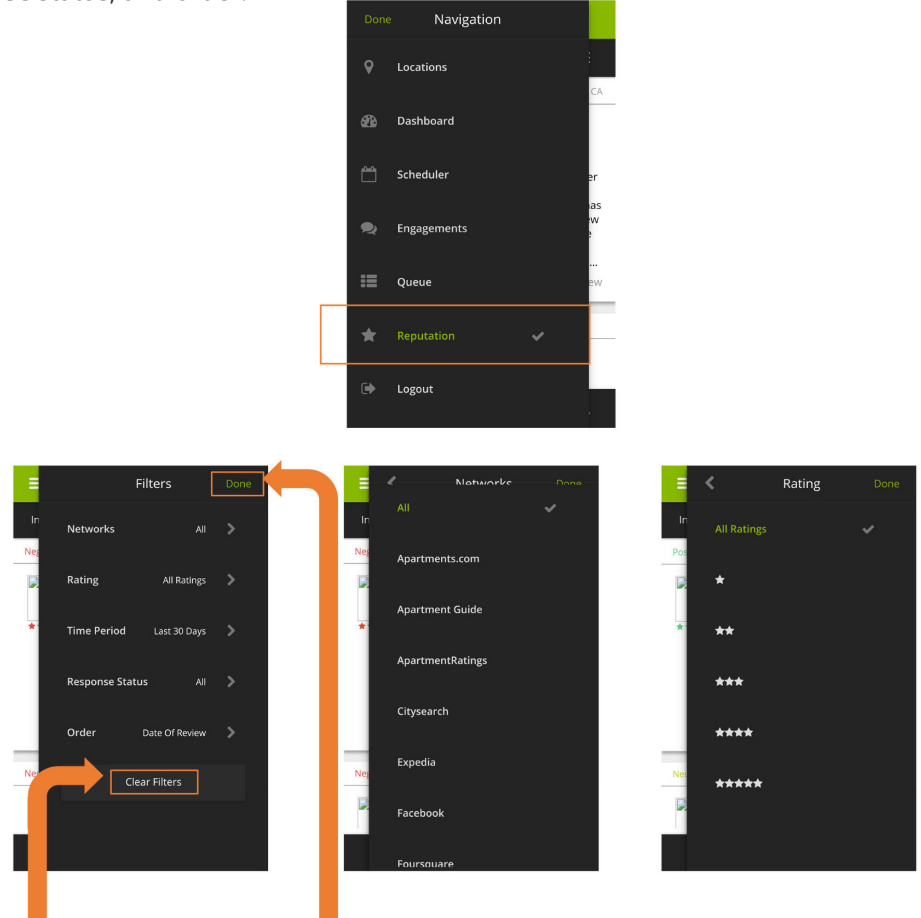

Step 5: Click "Done" at the top right of the drop down once you have selected the desired filters.

Step 6: To turn off the filter, simply click the filter icon, select Clear Filters, then hit done.